## В оснастке Сертификаты Microsoft Windows

1. Выполните вход в систему под сервисной учетной записью (serviceca) и откройте оснастку Сертификаты (C ertificates) пользователя.

2. Запустите мастер выпуска нового сертификата.

3. Выберите тип сертификата Агент регистрации (Enrollm ent Agent), разверните окно подробной информации и нажмите кнопку Свойства (Properties), Рисунок 4.

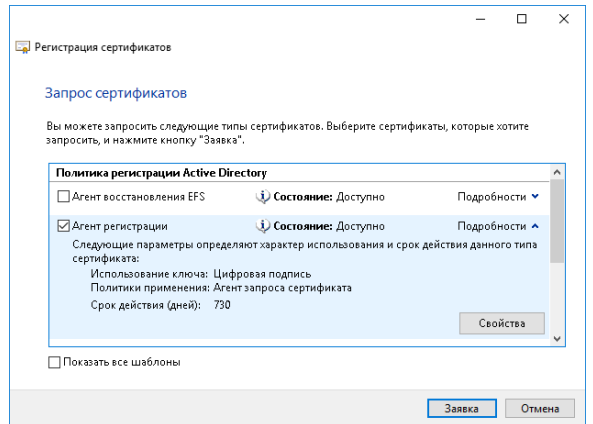

Рисунок 4 – Свойства шаблона Агент Регистрации.

4. Перейдите на вкладку Закрытый ключ (Private key), разверните меню Параметры ключа (Key options) и включите опцию Сделать закрытый ключ экспортируемым (Make private key exportable), см. Рисунок 5.

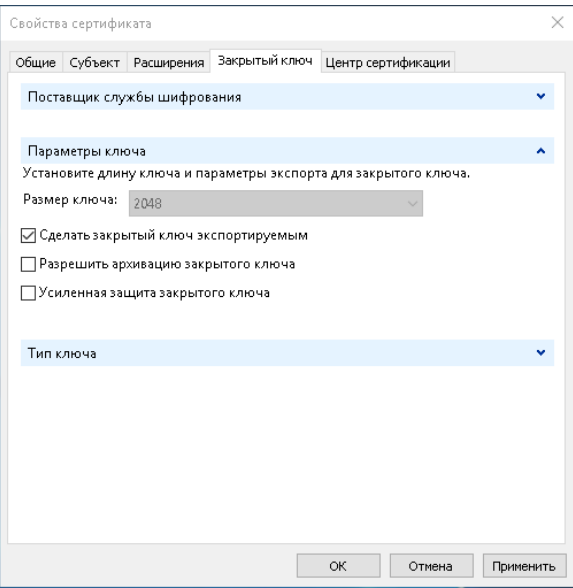

Рисунок 5 – Свойства шаблона Агент Регистрации: Закрытый ключ.

5. Переместите выпущенный сертификат и его закрытый ключ в хранилище сертификатов компьютера, на котором развернут сервер Indeed CM. 6. Выдайте сервисному пользователю (serviceca) права на чтение закрытого ключа сертификата Агент регистрации (Enrollment Agent).

- $\circ$  Для этого в оснастке Сертификаты (Certificates) компьютера кликните правой кнопкой мыши на сертификате.
- $\circ$  Выберите Все задачи (All tasks) Управление закрытыми ключами... (Manage Private Keys...).
- Нажмите Добавить (Add), укажите сервисную учетную запись (serviceca).
- Выставите право Полный доступ (Full control).
- Нажмите **Применить** (Apply).